## **Werken met filters**

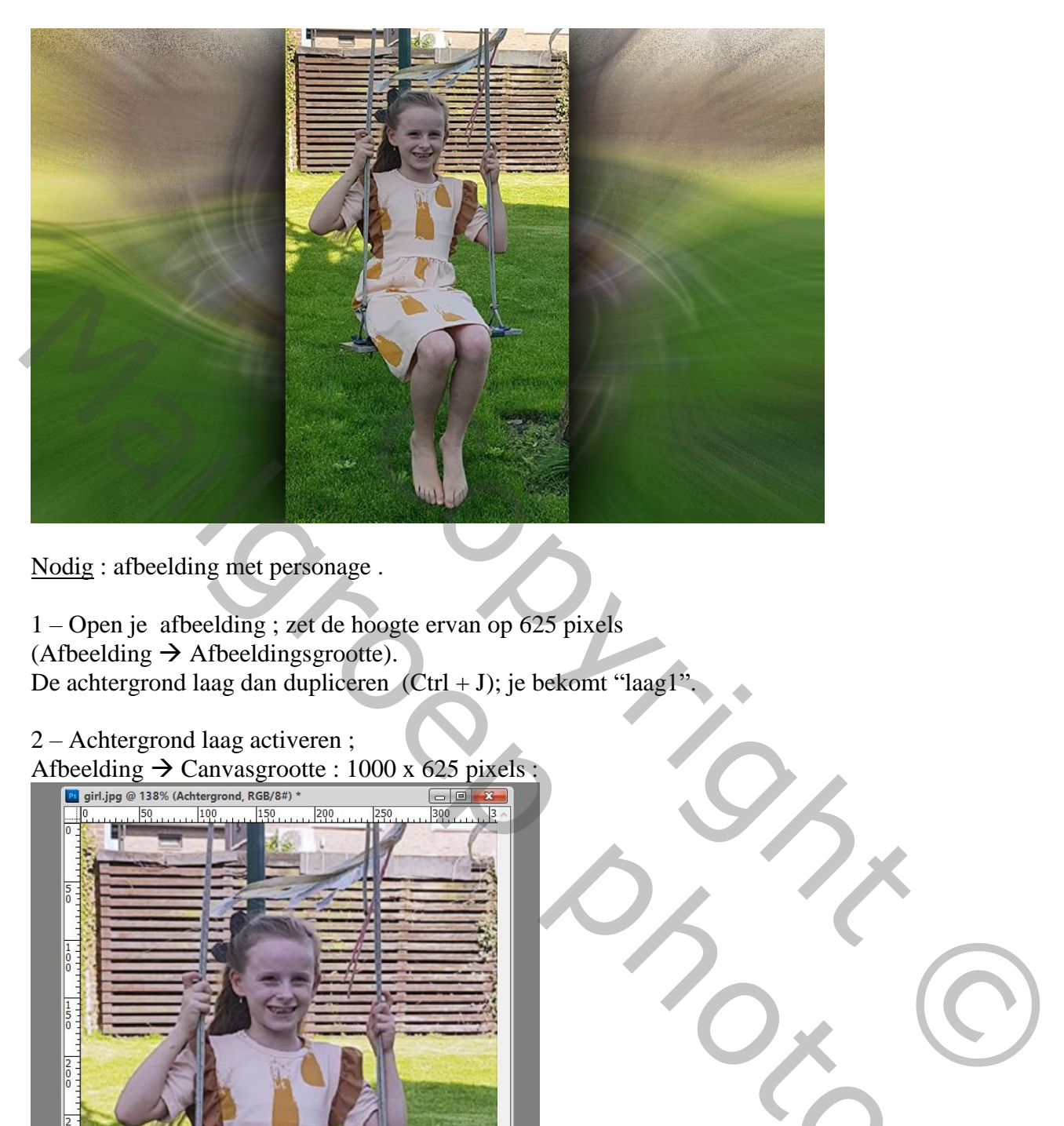

Nodig : afbeelding met personage .

1 – Open je afbeelding ; zet de hoogte ervan op 625 pixels  $(Afbeelding \rightarrow Afbeeldingsgrootte).$ De achtergrond laag dan dupliceren (Ctrl + J); je bekomt "laag1".

2 – Achtergrond laag activeren ;

Afbeelding  $\rightarrow$  Canvasgrootte : 1000 x 625 pixels :

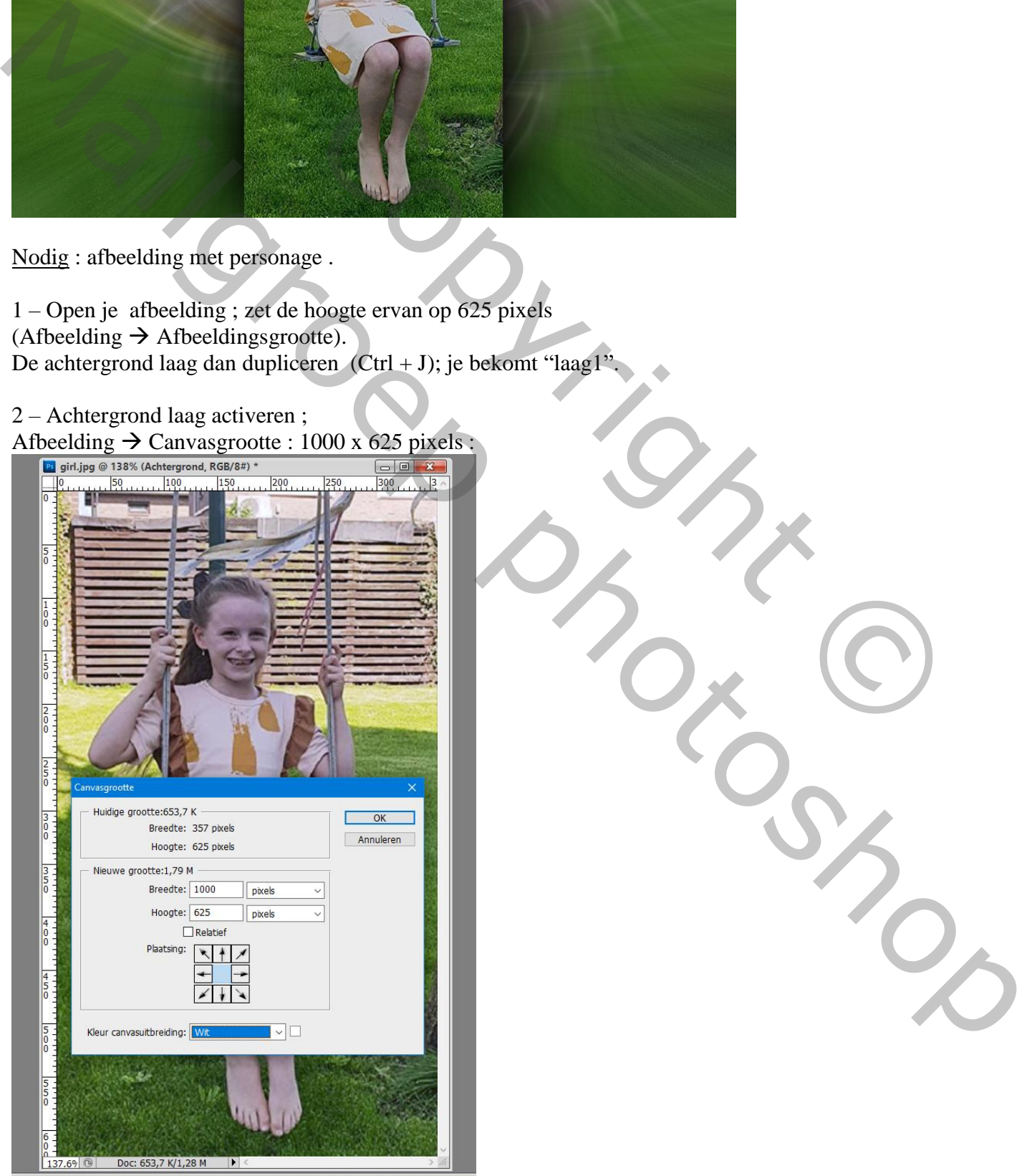

3 - Ctrl + klik op de bovenste kopie "laag1" om selectie ervan te laden.

Op de Achtergrond laag klik je (Ctrl + T); de afbeelding uitrekken zodat geheel het canvas gevuld is.

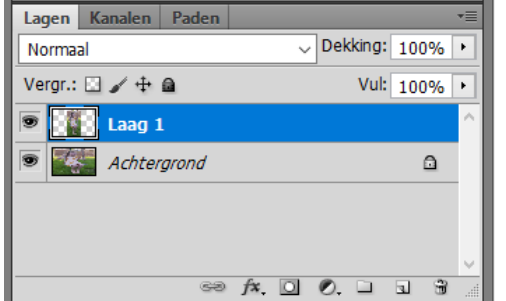

 $4 - Nog$  op de achtergrond laag : Filter  $\rightarrow$  Vervagen  $\rightarrow$  Radiaal Vaag : 100 ; Zoomen; Goed

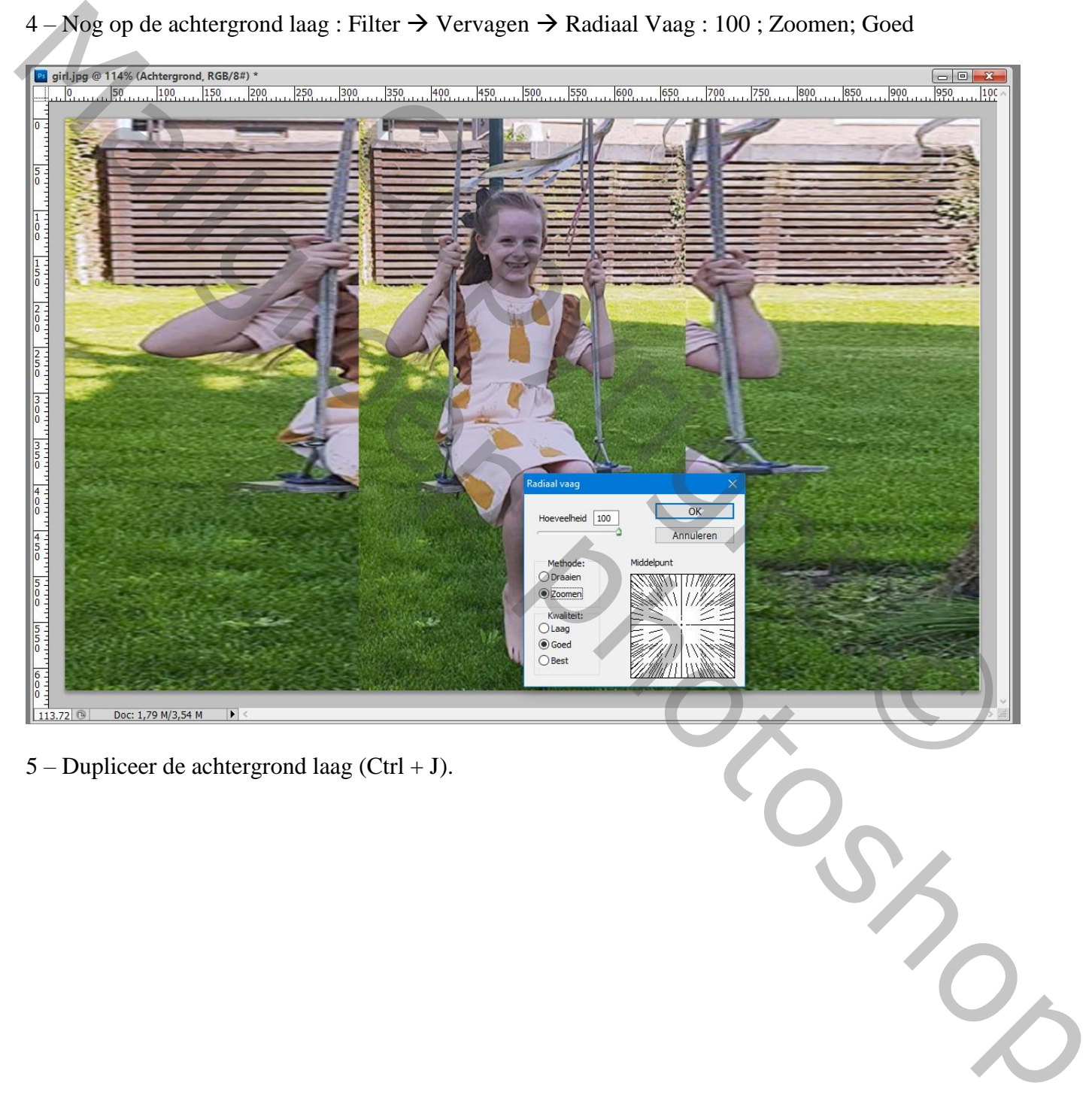

5 – Dupliceer de achtergrond laag (Ctrl + J).

## Filter  $\rightarrow$  Vervorm  $\rightarrow$  Kronkel : 100 $^{\circ}$

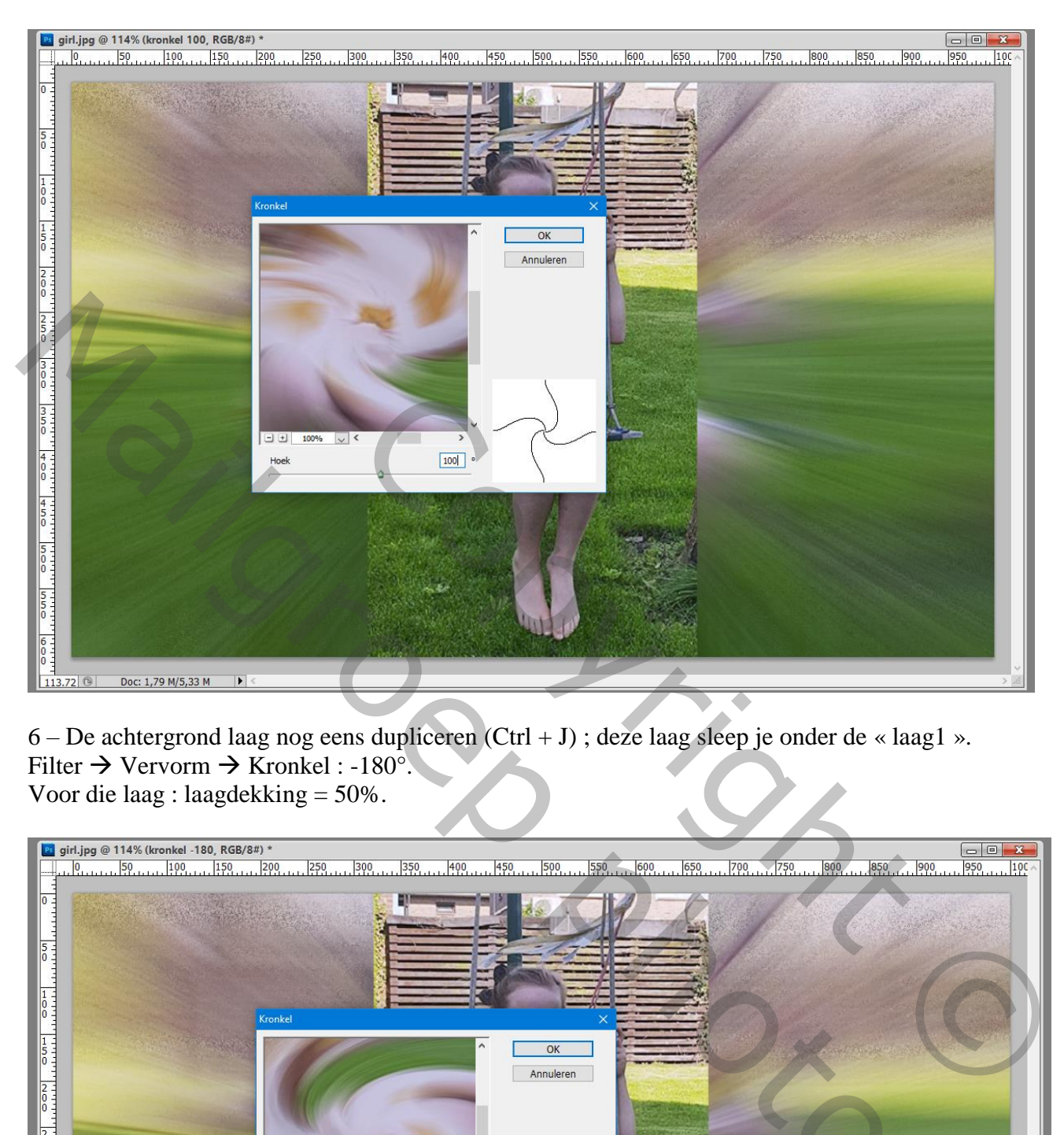

6 – De achtergrond laag nog eens dupliceren (Ctrl + J) ; deze laag sleep je onder de « laag1 ». Filter  $\rightarrow$  Vervorm  $\rightarrow$  Kronkel : -180<sup>°</sup>. Voor die laag : laagdekking = 50%.

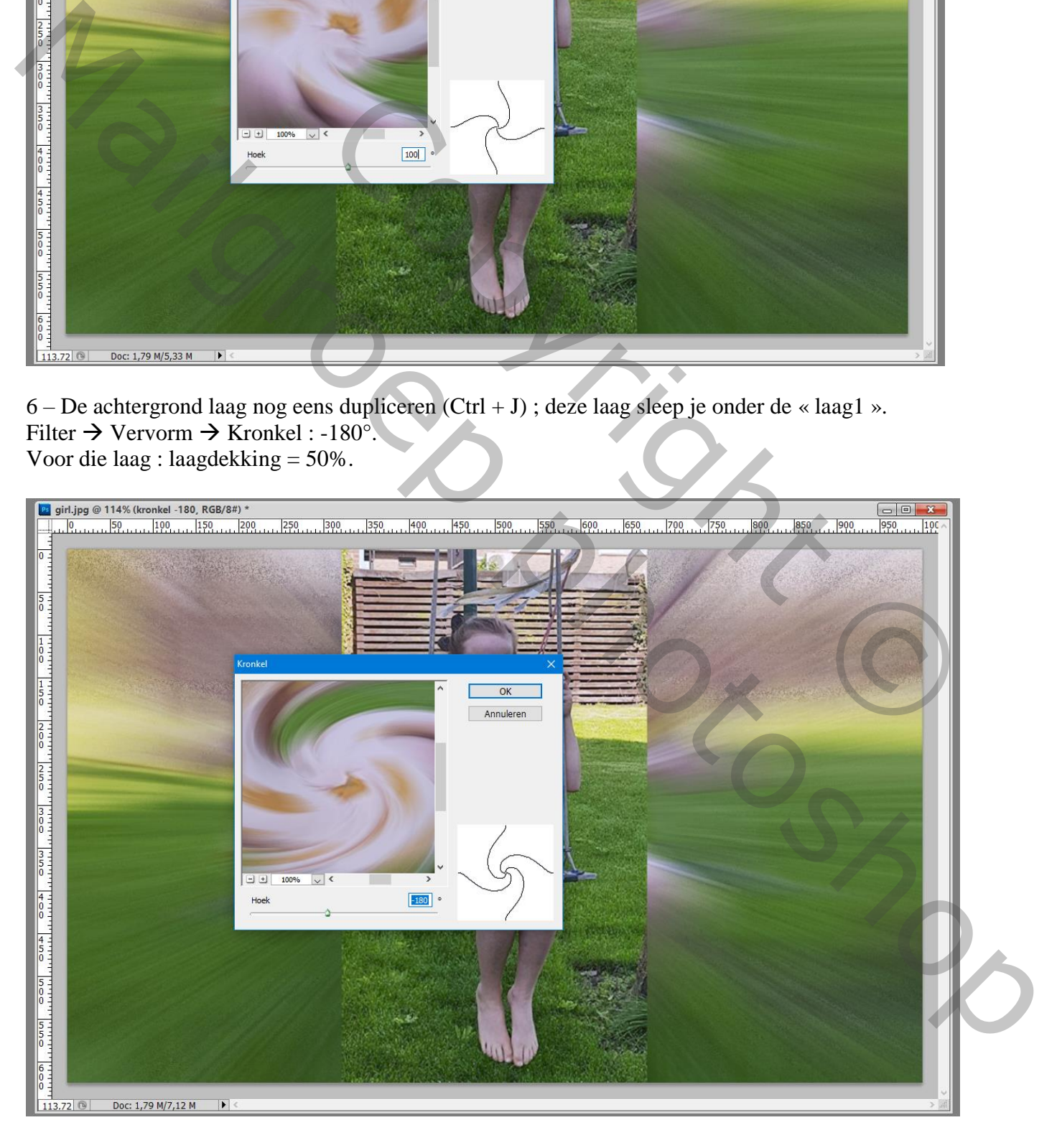

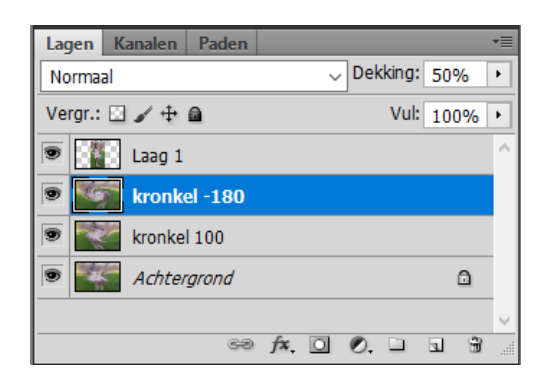

7 – Filter  $\rightarrow$  Artistiek  $\rightarrow$  Plastiek : 6; 8; 12

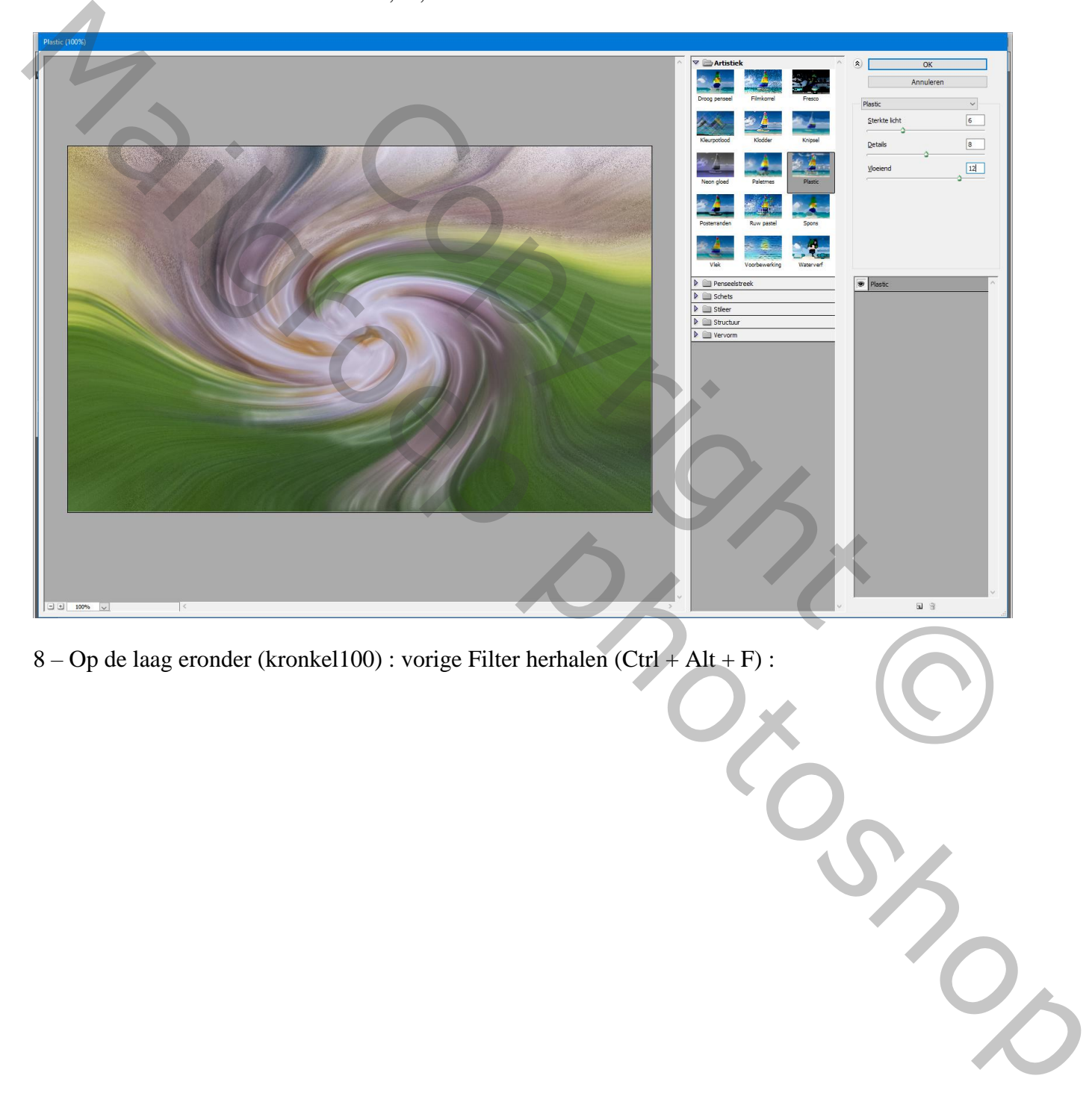

8 – Op de laag eronder (kronkel100) : vorige Filter herhalen (Ctrl + Alt + F) :

## 9 – Geef de bovenste « laag1 » volgende Gloed Buiten : Normaal; 75% ; zwart, 100 px

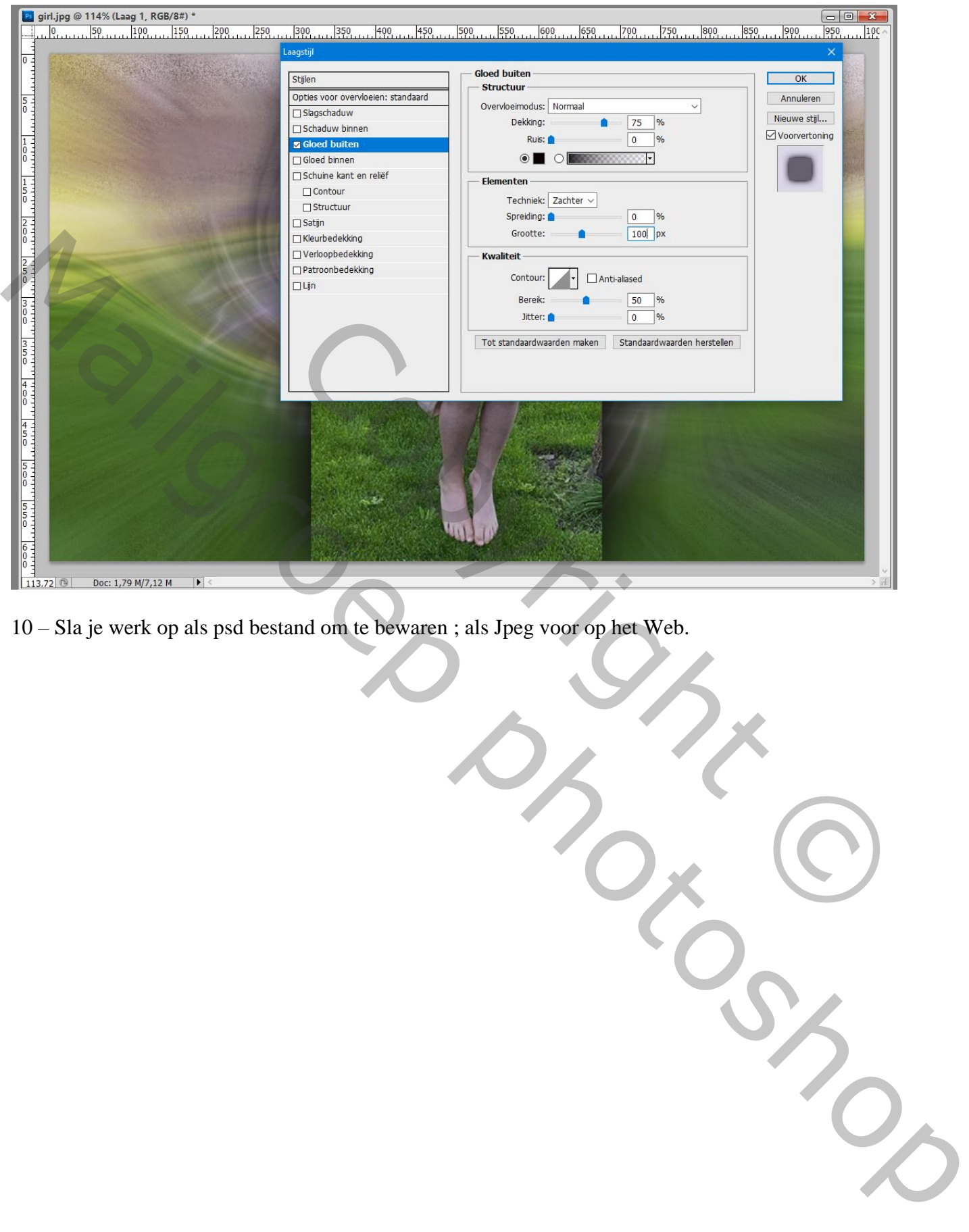

10 – Sla je werk op als psd bestand om te bewaren ; als Jpeg voor op het Web.